### 生徒用ログイン等マニュアル

# 1.ロイロノートスクールのインストール

☆iPhone、iPad、Android 向け

☆PC 向け

2.ログイン方法

### 1.ロイロノートスクールのインストール

※iPhone、iPad、Android 版と PC 版のアプリがあるが、iPhone、iPad、Android 版を推奨。

PC 版では、カメラや音声入力の機能が制限される可能性があるため。

#### ☆iPhone、iPad、Android 向けのインストール方法

①Appstore か Googleplay で「ロイロノートスクール」と検索する。

もしくは、下のアドレスを入力するか、QR コードからアクセスも可。

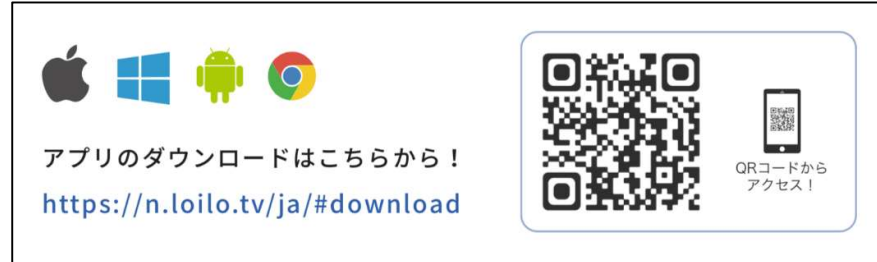

②下図のようなページにつながるので、

赤い枠の中にある「入手」をタップし、インストールする。(図は iPad)

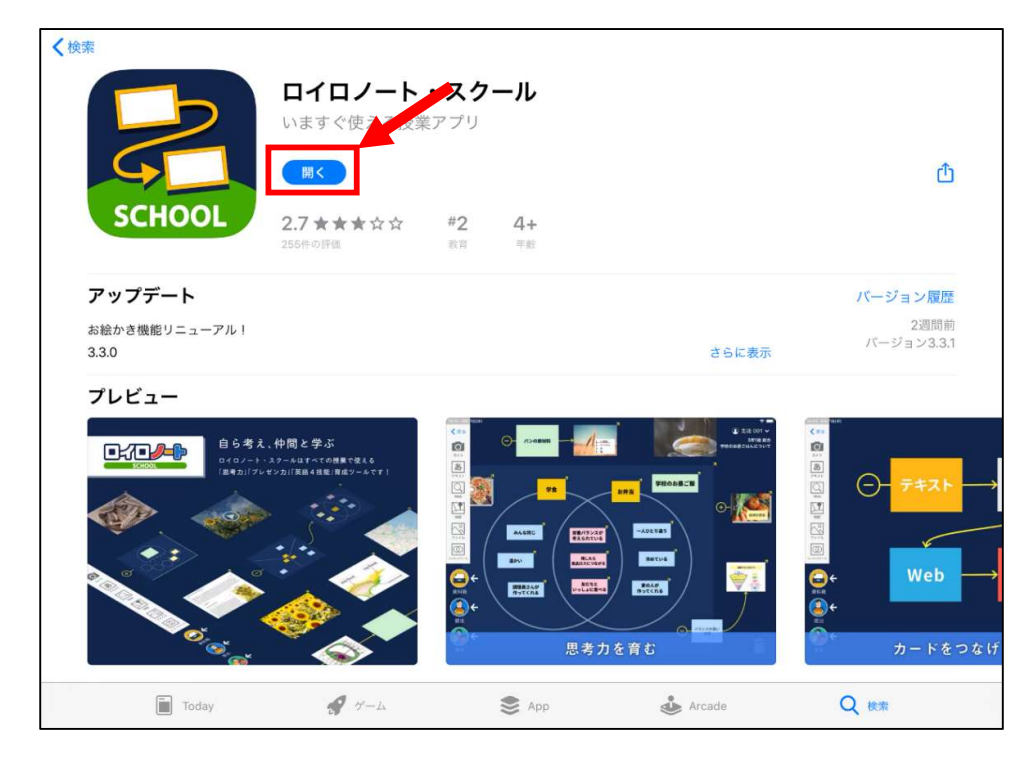

③インストールが終了し、ホーム画面にアイコンが追加されたら完了。

### ☆PC 向けのインストール方法

①ネットで「ロイロノートスクール ダウンロード」と検索する。

もしくは、右図のアドレスを入力する。 ファリのダウンロードはこちらから!<br>https://n.loilo.tv/ja/#download

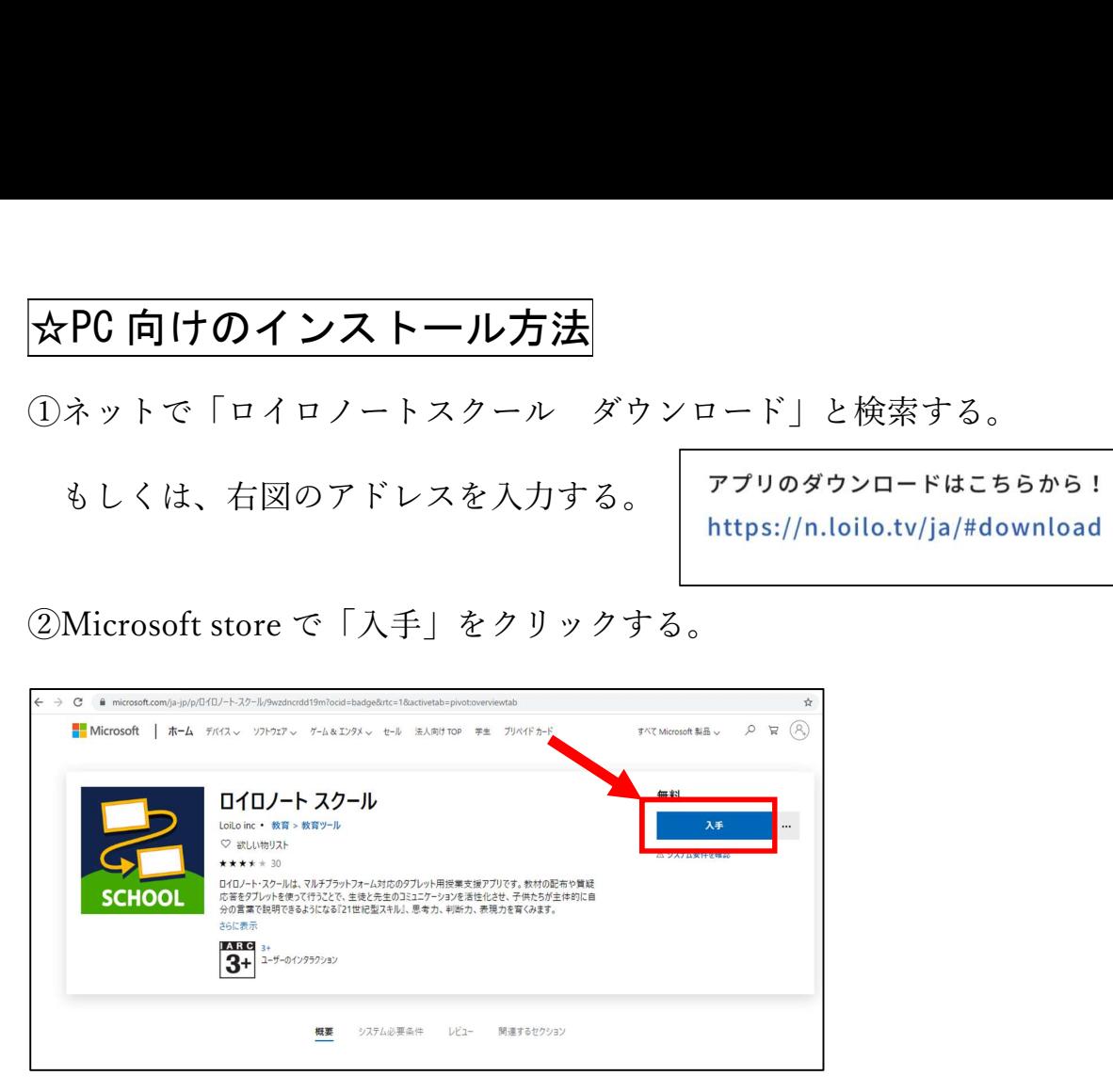

※下図ようなサインインを求められたり、複数のデバイスでの使用についての画面 が出たりしたら、右上の「×」もしくは「必要ありません」をクリックする。

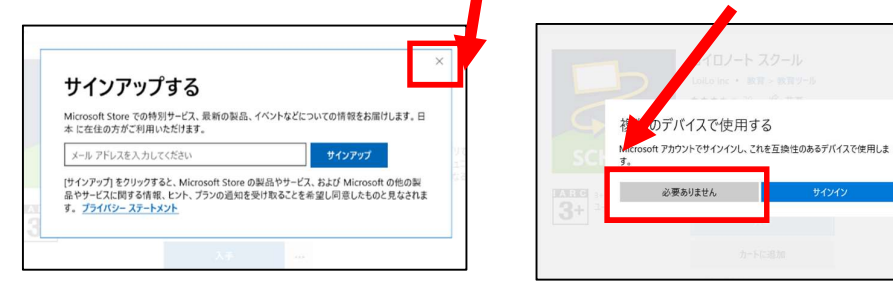

③ダウンロードが終了したら、「起動」をクリックし、デスクトップにアイコンを追

加したら完了です。

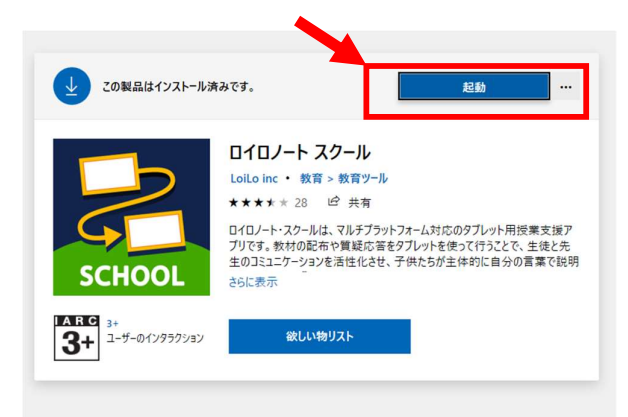

# 2.ログイン方法

①「ロイロノートスクール」を起動するとログイン画面が出てくるので、

・学校より右のロイロノートの ID とパスワードを 配っています。生徒手帳に挟んでいる約束ですの で、ご確認ください。

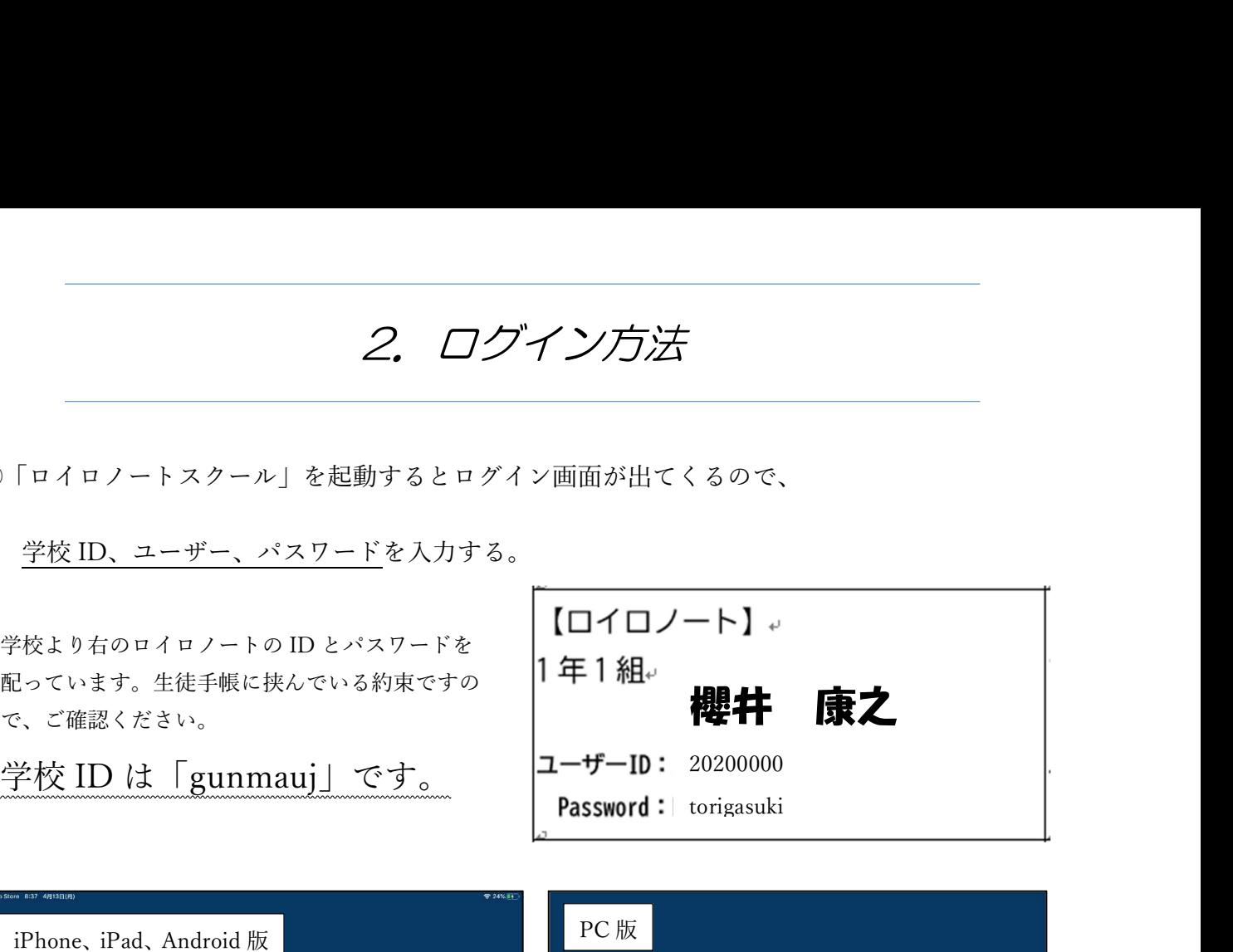

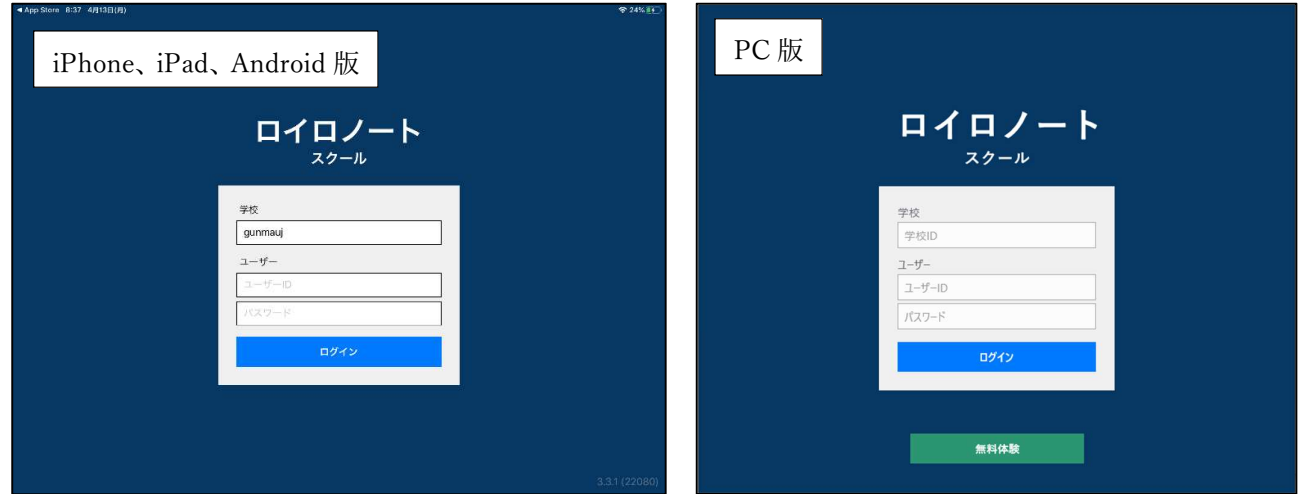

画面が切り替わり、右上に自分の名前が出てきたらログイン完了です。